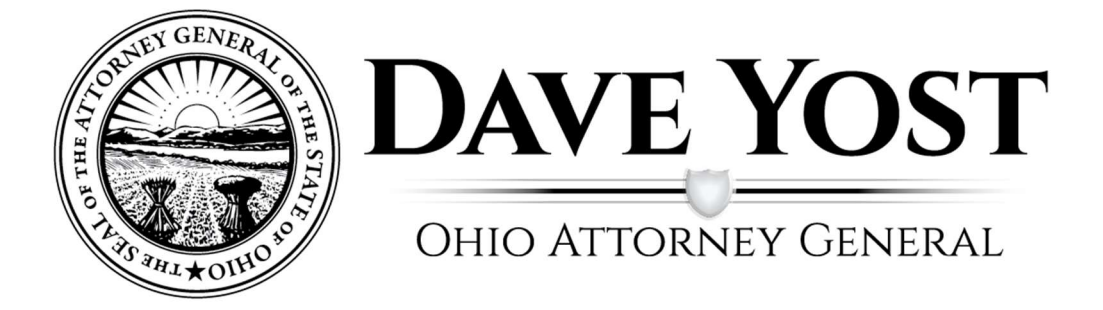

# **OHIO AGO Training Portal User Guide**

# **Table of Contents**

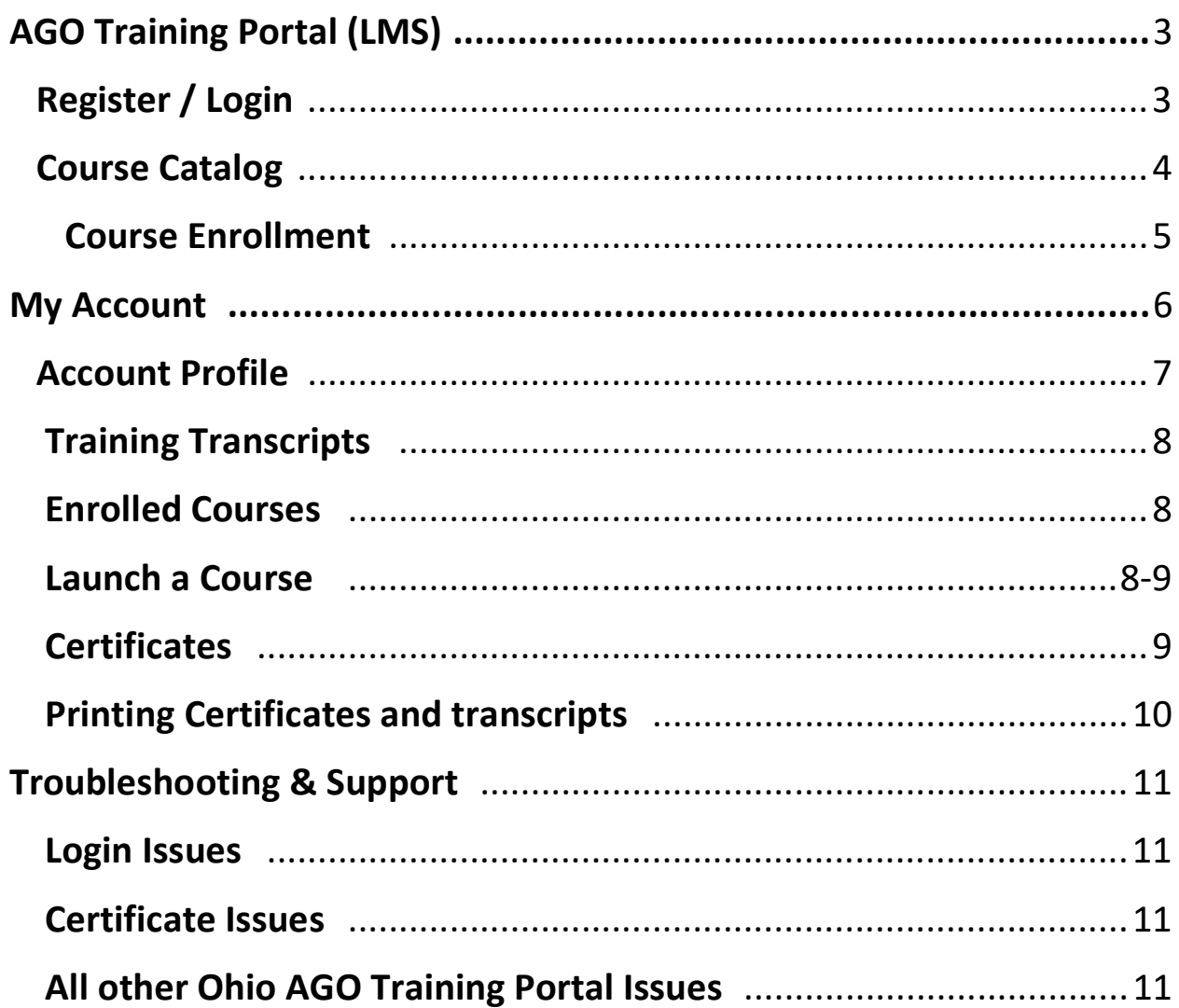

To get to the AGO Training Portal, go to https://ohioagotraining.ohioattorneygeneral.gov

To login to the Ohio AGO Training, first time users must create an account. See below how to create an account.

Register - Create an account by clicking on login in the top right corner and then clicking register here as shown below. The forgot password link can also be found here to reset your password.

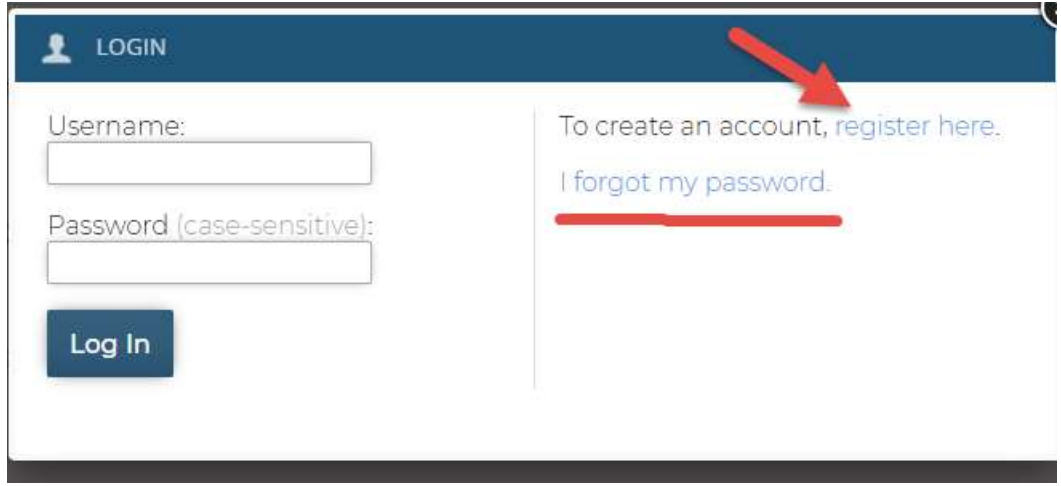

Already registered Log In - click the login button in the top right corner to log into your account

From here you can view both the home screen shown above, or the Course Catalog.

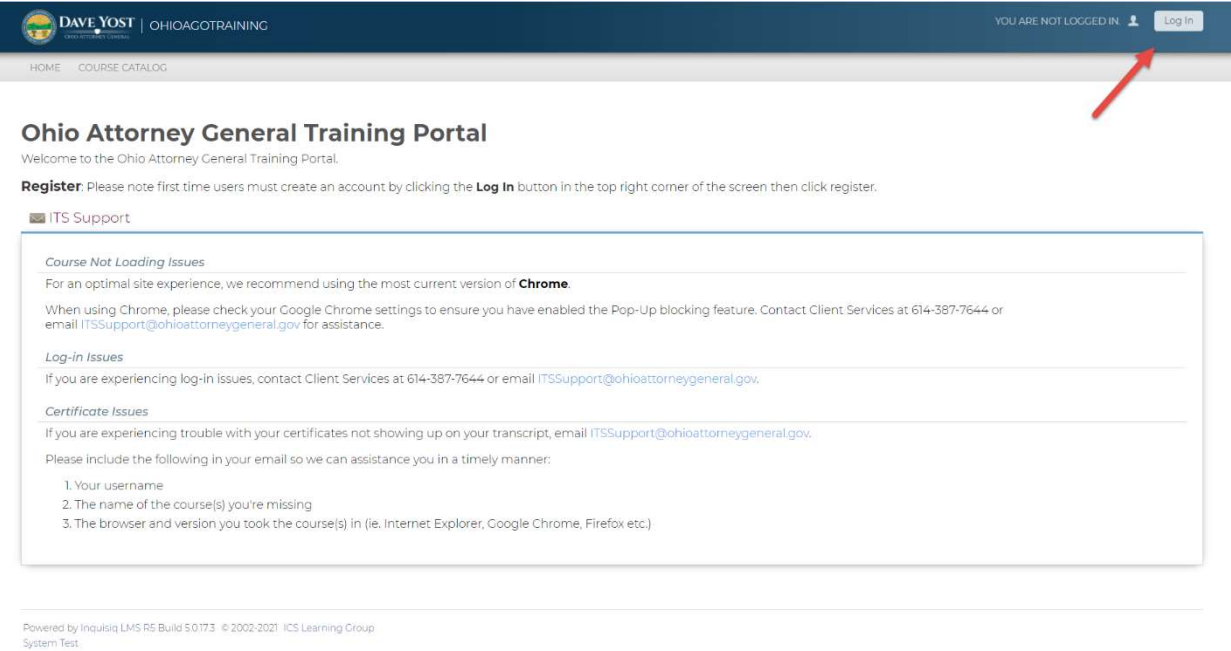

### Course Catalog

The course catalog allows students to view and enroll in all available courses with ease.

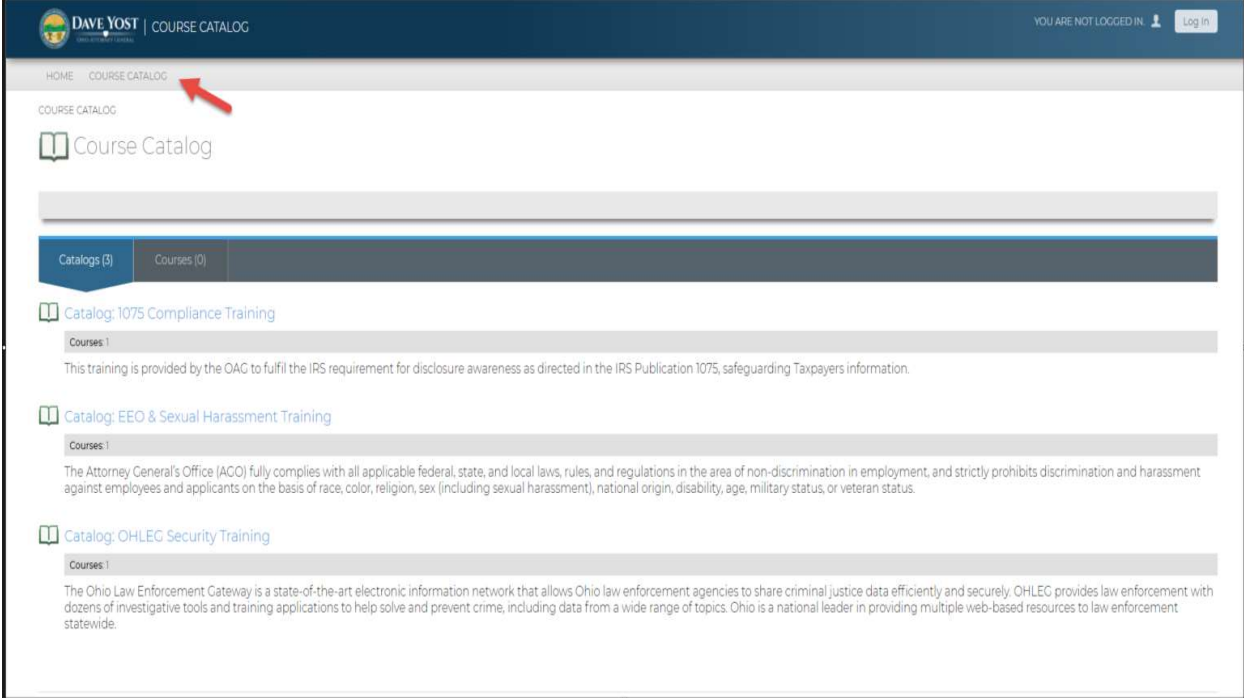

Students can click on a course catalog ie OHLEG Secuirty Training and view the course content, as shown below.

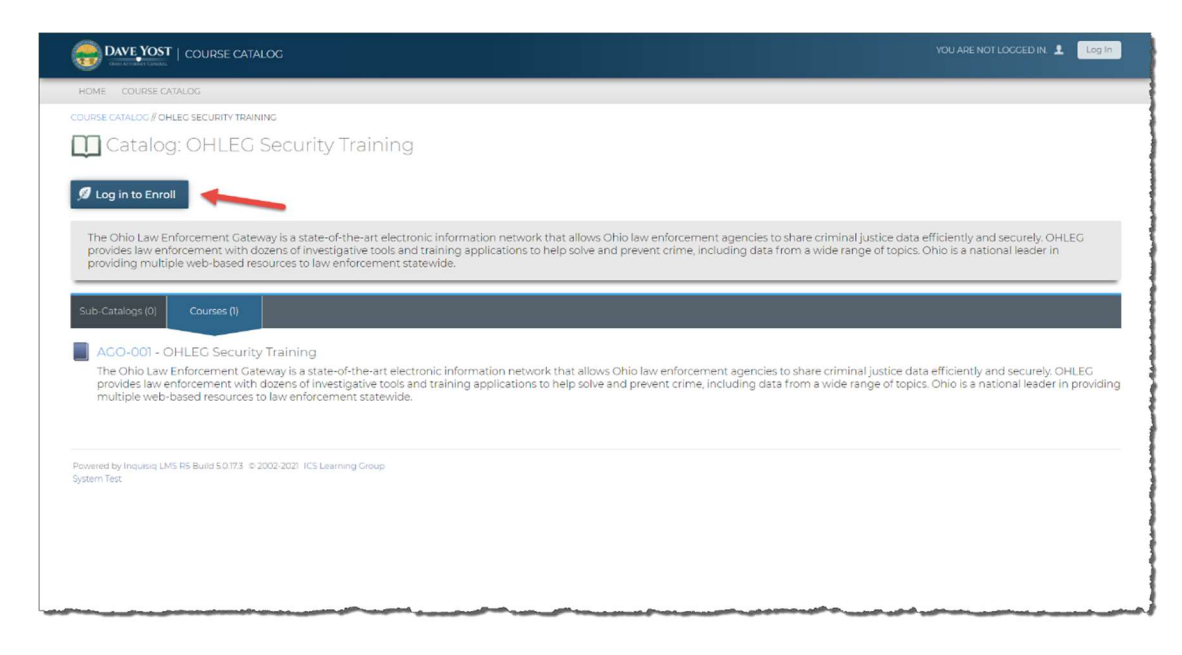

User can also search the course Catalog by using the search feature on the left side of the home screen as shown below:

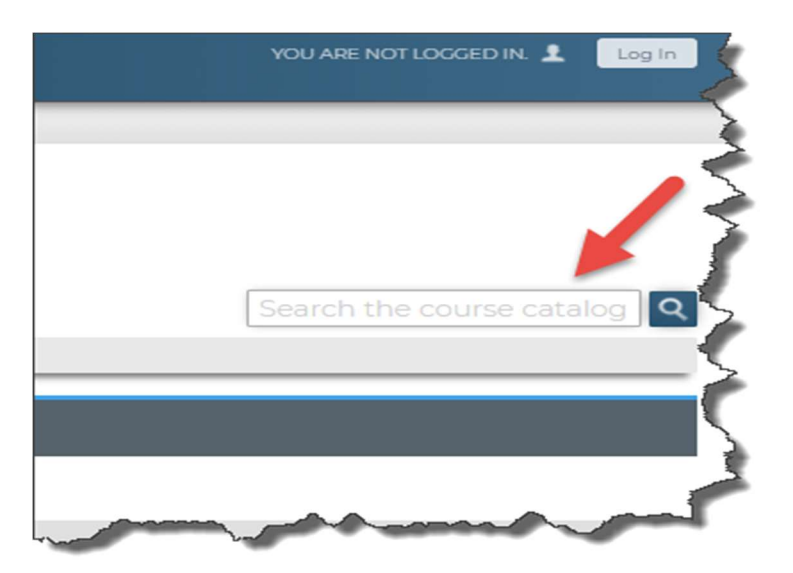

# Course Enrollment

Students can click on the course to enroll as shown above. Once you have selected a course you can click the enroll button.

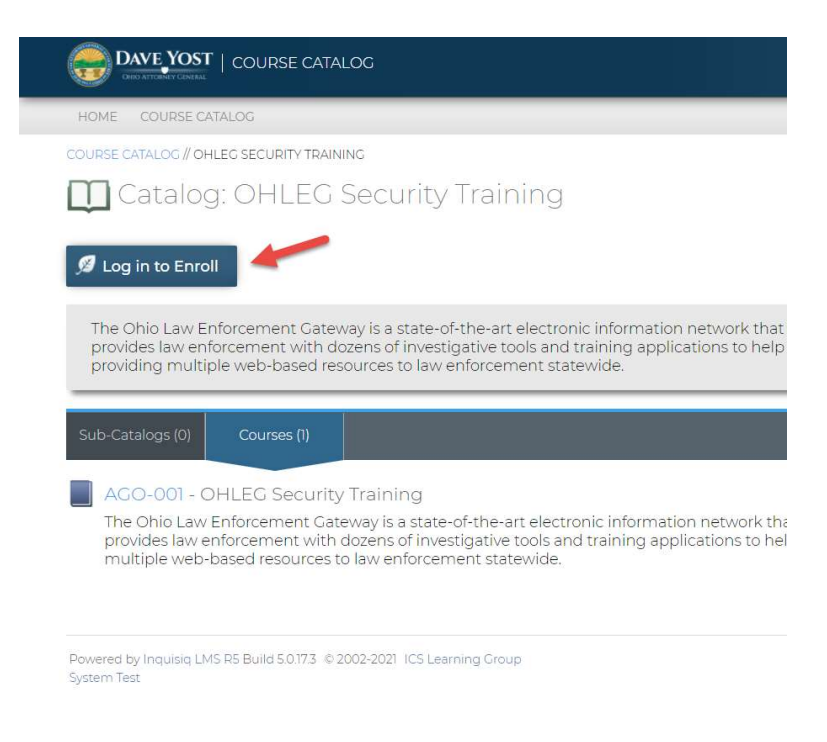

After enrollment, as shown below your screen will show that you are now enrolled in the course and to proceed to My Account to launch the course.

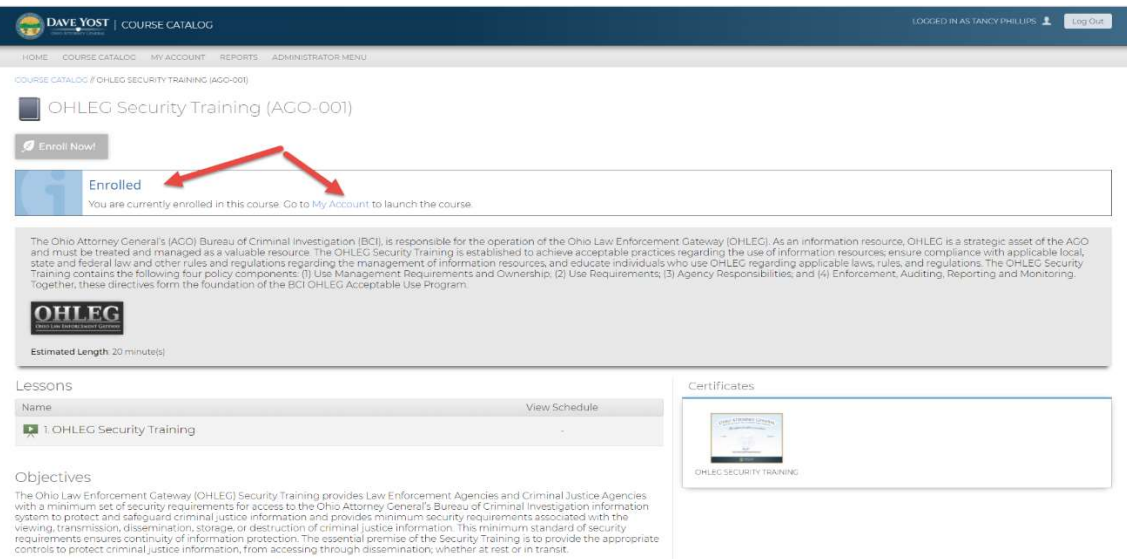

# My Account

When you click on my accounts you will be taken to your training account as shown below.

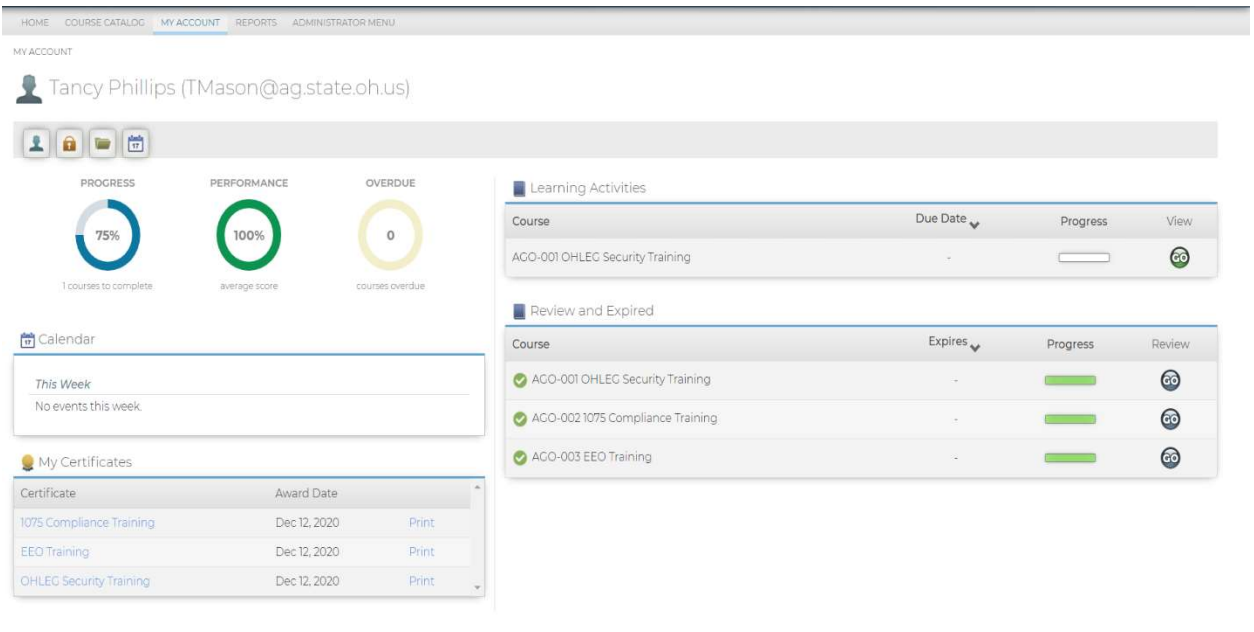

Powered by Inquisiq LMS RS Build 5.0.17.3 @ 2002-2021 ICS Learning Croup<br>System Test

Under My Accounts you will find the following information:

- Your account profile
- Training Transcripts
- Enrolled Courses
- Ability to launch enrolled courses
- Certificates
- Ability to print Transcripts and Certificates

# Account Profile

 When you click on the my profile icon shown right under your name you will be taken to your profile screen. The profile screen is auto-populated with information such as your name, agency , email address and user name.

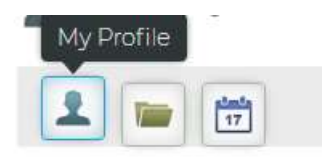

Here you can update your profile information or change you account password.

# Security Questions

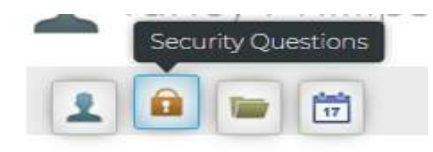

Under security questions you can add or change your security questions, that will be used when utilizing the forgot password self-service feature.

# Training Transcripts

All your completed training courses in the Ohio AGO Training portal can be found on your transcript by clicking on the transcript folder under your name as shown below.

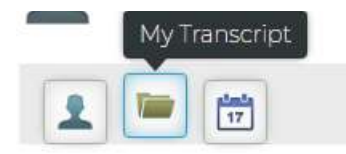

Here is an example of the transcript screen along with the print button in the top right corner which allows you to print your transcript on demand.

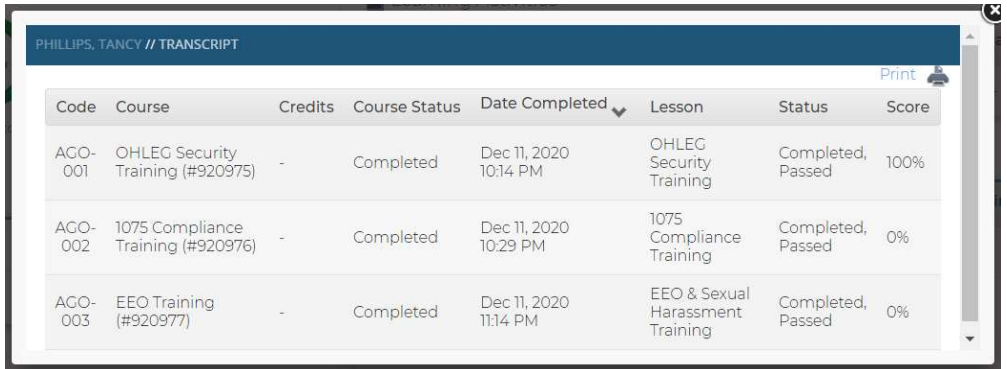

# Enrolled Courses

Under learning activities as shown below you will find all the courses you have enrolled in whether they are completed, in-progress or not yet started.

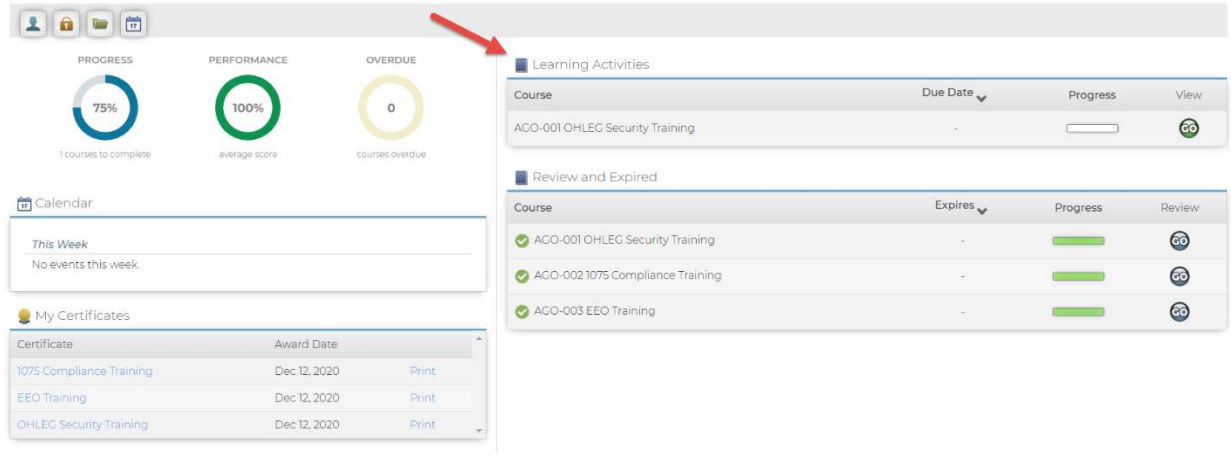

Powered by Inquisig LMS RS Build 50.173 © 2002-2021 ICS Learning Group

# Launch a course

To launch a course that you have enrolled in select the 'GO" icon under view as shown below.

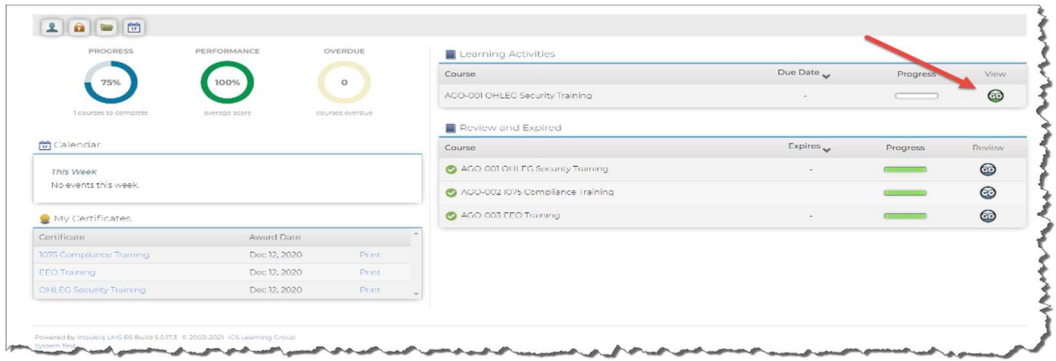

# Certificates

All certificates for your completed training courses will be found under the certificates section of your My Account page as shown below.

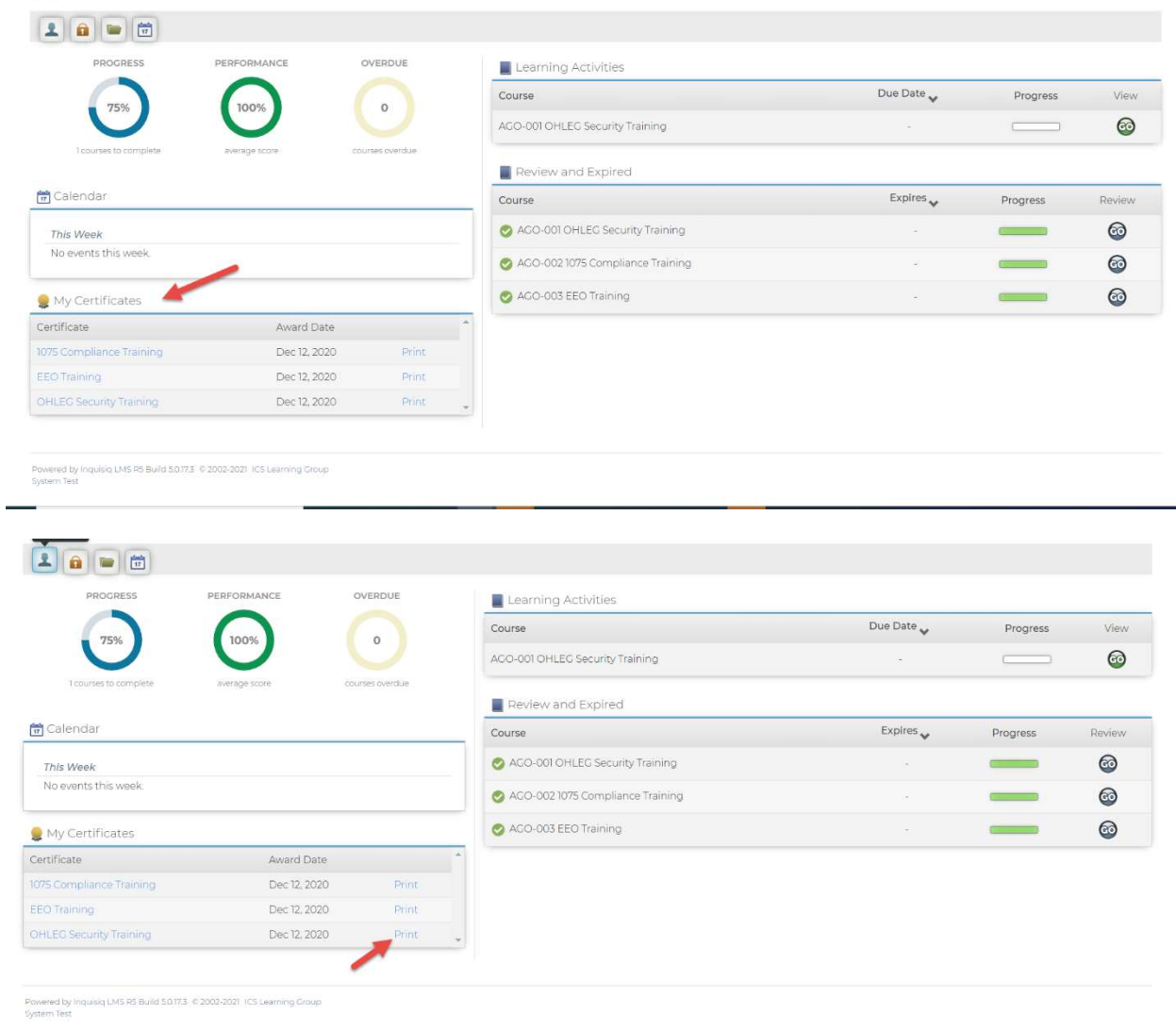

# Printing Certificates and Transcripts

You have the ability to print certificates and transcripts on demand within the OHIO AGO Training Portal right from your my account page as shown above and on the next page.

- Certificates

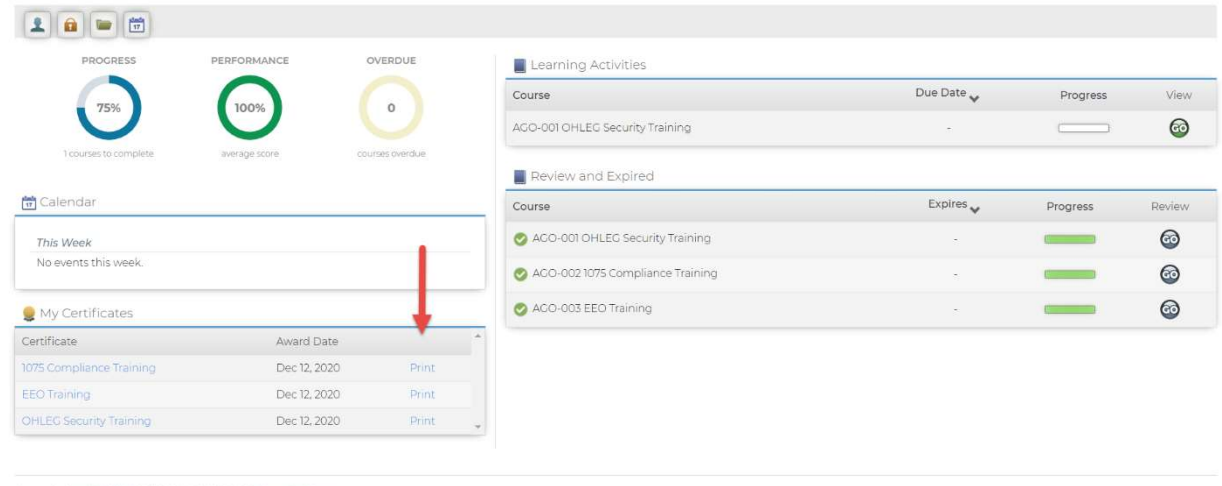

Powered by Inquisiq LMS RS Build 5,077.3 © 2002-2021 ICS Learning Croup<br>System Test

# Continued - Printing Certificates and Transcripts

- Transcripts

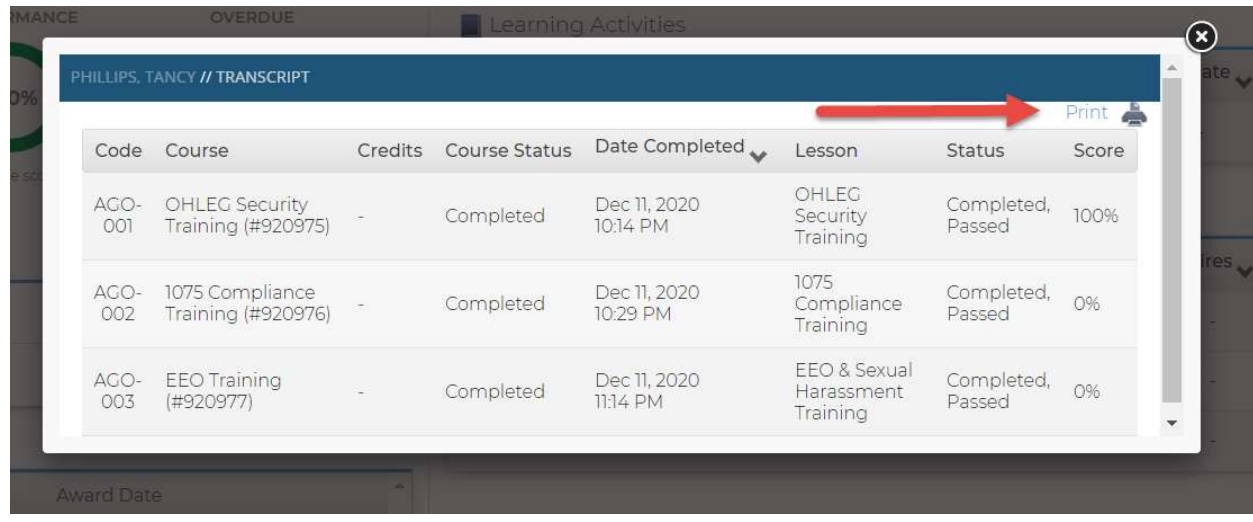

# Trouble Shooting

The Ohio AGO Training Portal works with both Microsoft Edge, Internet Explorer and Chrome Internet browsers. However the recommended browser is Chrome.

# Navigation Buttons:

Please note the pause button below will turn to a forward button at the end of the slide session. You will need to click the forward button to advance to the next slide. Hitting the back button will take you to the beginning of your training.

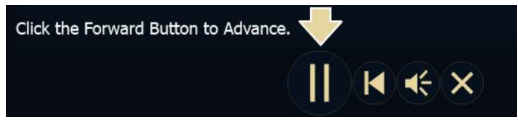

### Course not loading

For an optimal site experience, we recommend using the most current version of Chrome

However, if using Chrome, please check your Google Chrome settings to ensure you have enabled Pop-Up blocking feature.

### Log-In Issues

If you are experiencing log-in issues Contact Client Services at 614-387-7644 or email ITSSupport@ohioattorneygeneral.gov

# Certificate Issues

If you are experiencing trouble with your certificates not showing up on your transcript, email ITSSupport@ohioattorneygeneral.gov

Please include the following in your email so we can assistance you in a timely manner:

- 1. Your username
- 2. The name of the course(s) you're missing
- 3. The time spent on the course(s)
- 4. The score you received if a quiz was included in the course.
- 5. The browser and version you took the course(s) in (ie. Microsoft Edge (Internet Explorer), Google Chrome, Firefox etc.)

### All other issues

Contact Client Services at 614-387-7644 or email ITSSupport@ohioattorneygeneral.gov